Ecco a voi una guida per utilizzare Skygrabber per gli appassionati del sat.

## Introduzione:

Skygrabber è un programma che cattura files (archivi, programmi, mp3, video, immagini) che stazionano nell'etere in modalità offline. In pratica a costo zero si potrà scaricare la qualunque ed è possibile fare una scrematura di cosa si intende scaricare agendo sui filtri presenti nel programma deselezionando ciò che non interessa.

## Cosa occorre:

- Il programma è scaricabile dal sito. L'ultima versione è la 2.8.6.4. Ricordo che ogni versione è trial e dura 15 giorni, poi bisogna acquistare la licenza.
- Scheda di acquisizione Skystar 2 di seguito denominata SS2 che in sintesi è un decoder sul quale è possibile vedere i canali FTA (free to air) cioè non codificati.
- I driver installati per la SS2 ed il suo programma Setup4 e Server 4pc. Li trovate all'interno dell'archivio in formato rar scaricabile dal sito technisat.de. Prima caricate i drivers e vi troverete nella gestione periferiche la SS2 all'interno delle schede di rete. Terminata l'installazione dei drivers, lanciate i setup e riavviate windows xp.
- Una parabola anche da 85 cm centrata sul satellite Eutelsat W3A a 7 gradi est . Controllate che sulla barra di windows ,accanto all'orologio ci sia un'iconcina circolare di colore verde , nel caso dovesse essere rossa , andateci sopra con il tasto destro del mouse e selezionate Opensky:Eutelsat W3 7E D5. Poi con il tasto cliccate e si aprirà una maschera e leggerete il nome di un satellite. Con la freccia scegliete Eutelsat W3. Sotto c'è un pulsante con la scritta **modifica**, dovete andare nel campo diseqc e selezionare nessuno. Poi cliccate su chiudi. La SS2 supporta il disegc fino alla versione 1.2. Dalla 2.0 il disegc (miscelatore di 2 segnali) diventa poco digeribile, esistono prigrammi che risolvono il problema, ma personalmente sconsiglio di utilizzarli.
- Non è difficile sintonizzare il satellite. Se avete la parobola centrata su 13 gradi est (Hotbird il piu' conosciuto) posizionatevi dietro il disco, allentate leggermente la staffa posizionata al palo e giratela lentamente verso sinistra;attenzione: non toccate i bulloni che regolano l'azimuth, no serve a nulla. La differenza tra 13 e 7 est è insignificante e non pregiudica il funzionamento, nell'ordine troverete i satelliti a 10, 9 , 7 est. Con qualsiasi decoder basta impostare a mano i dati del trasponder, sintonizzando un canale free. Quando vedrete l'immagine sul vostro monitor la parabola è centrata. Riavviate i bullonicini della staffa ed il gioco è fatto. In un altro 3d spiegherò le varie fasi di taratura.

Passiamo adesso all'installazione del software:

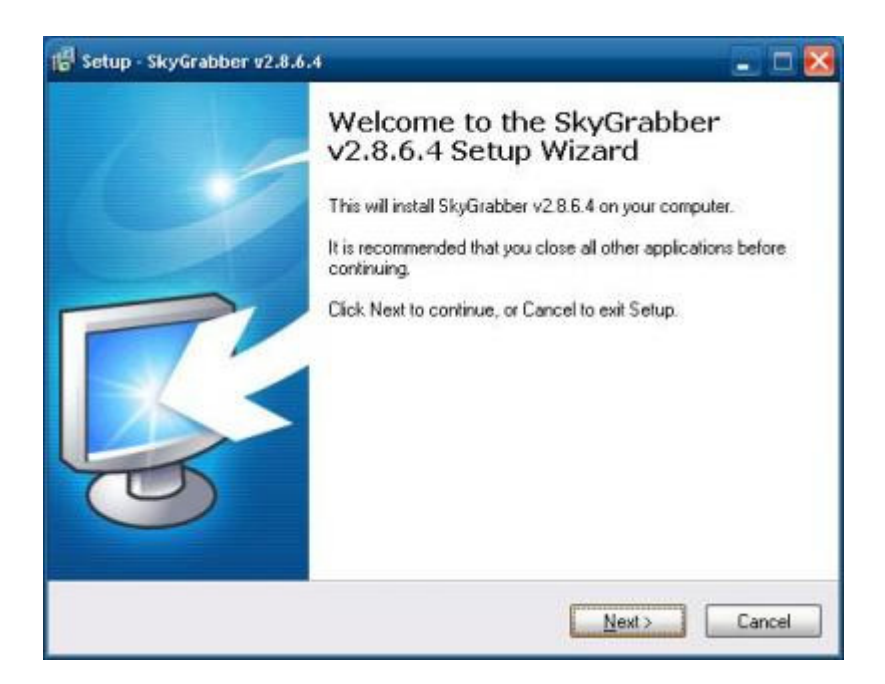

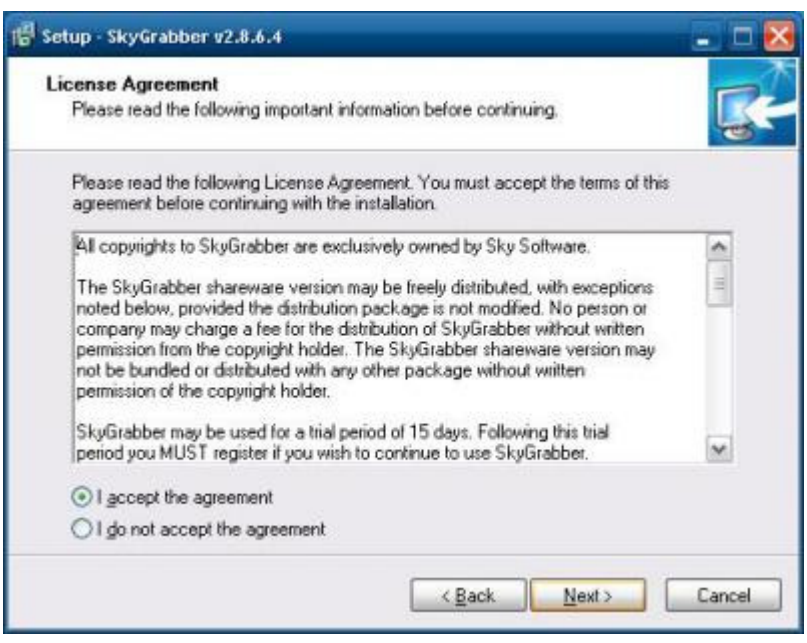

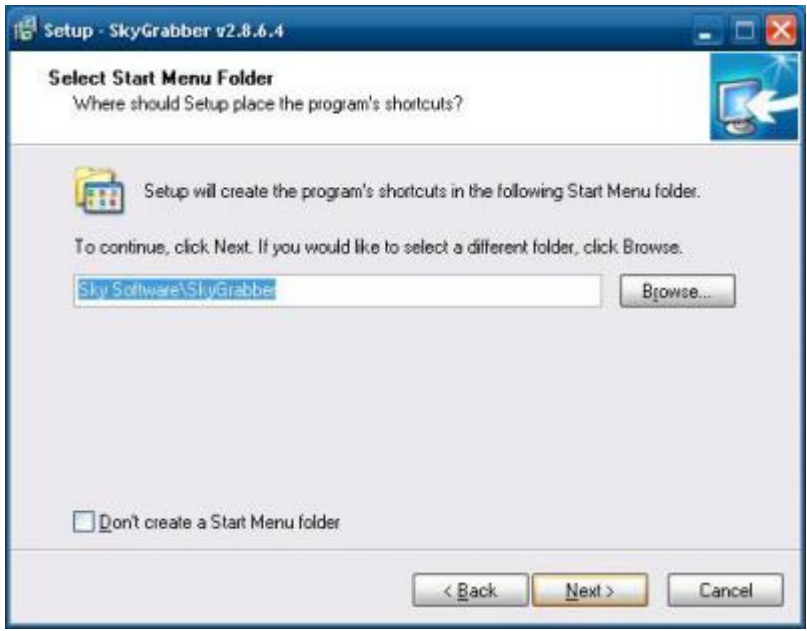

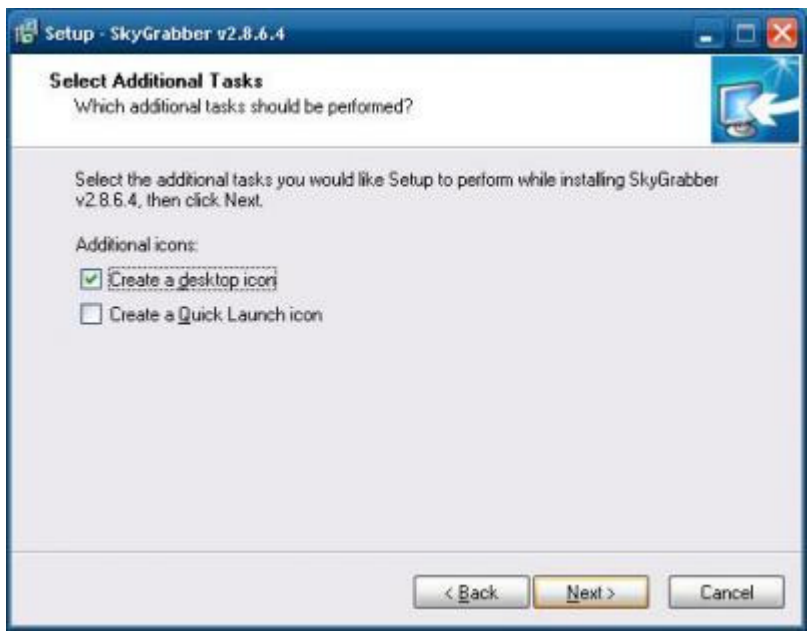

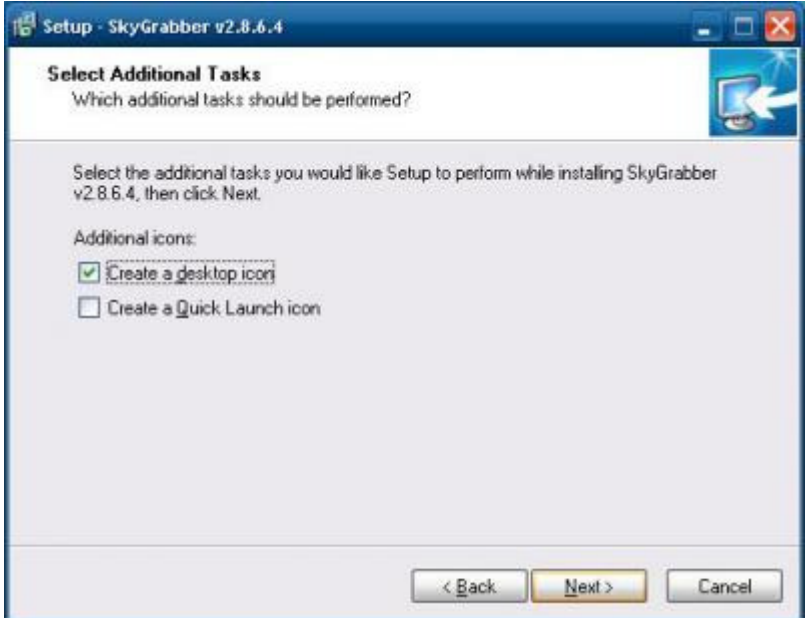

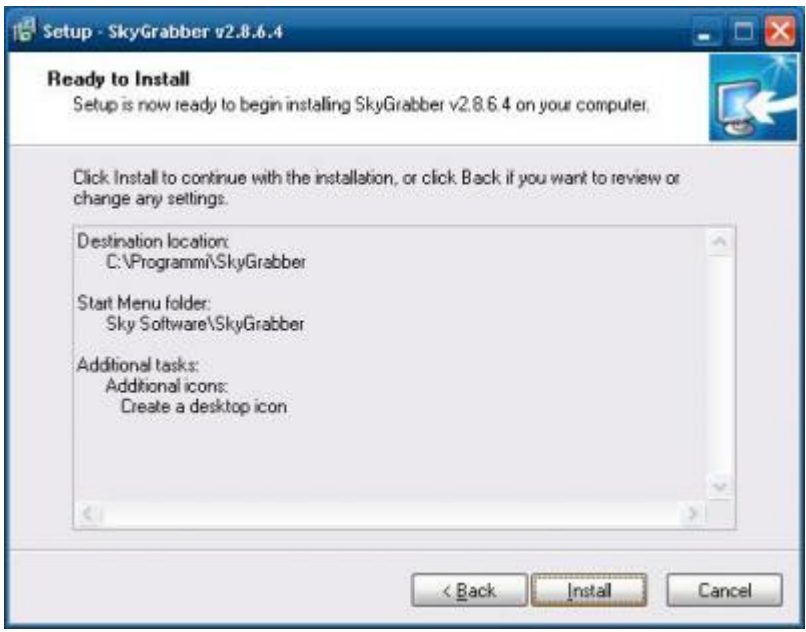

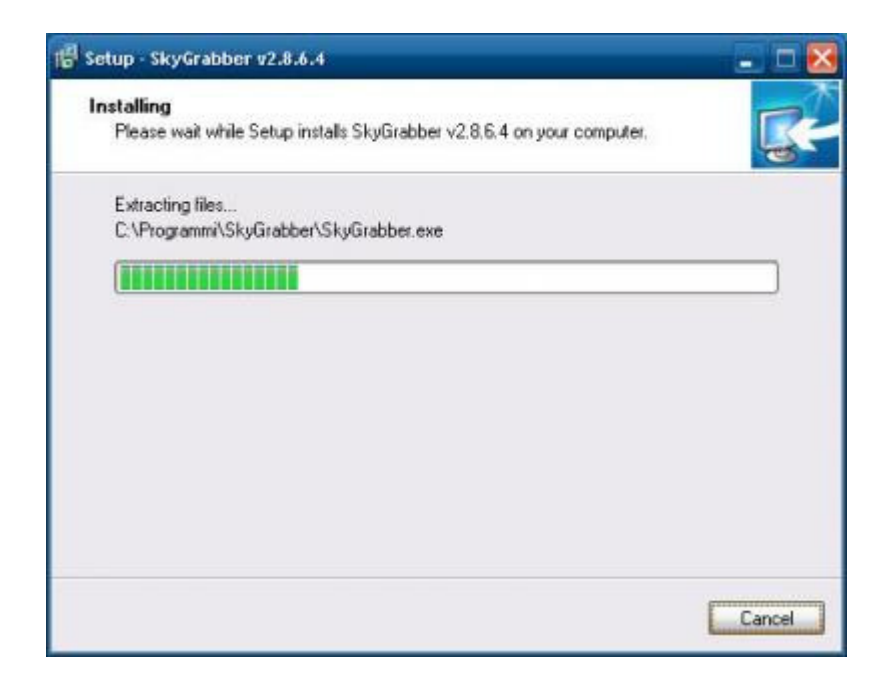

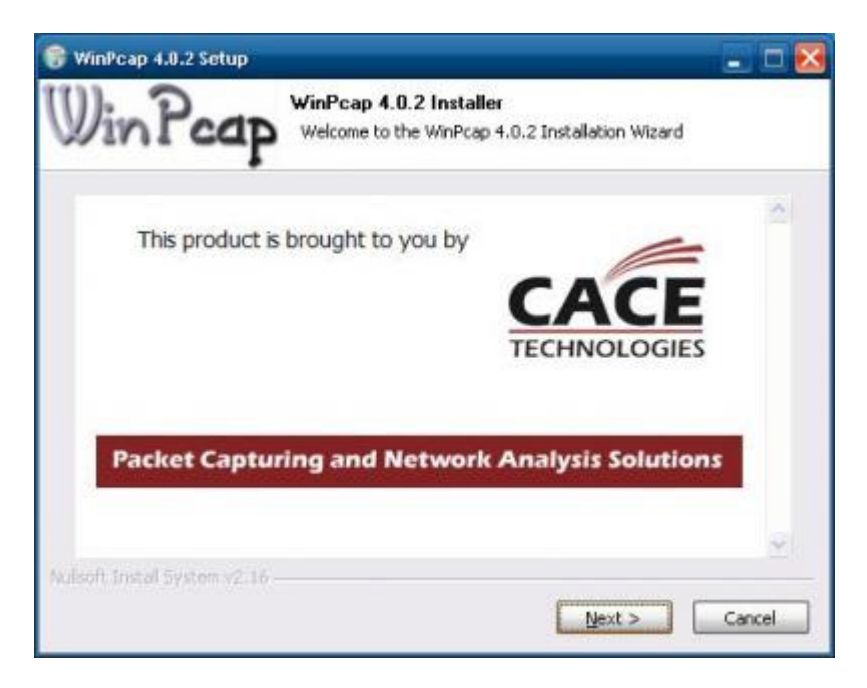

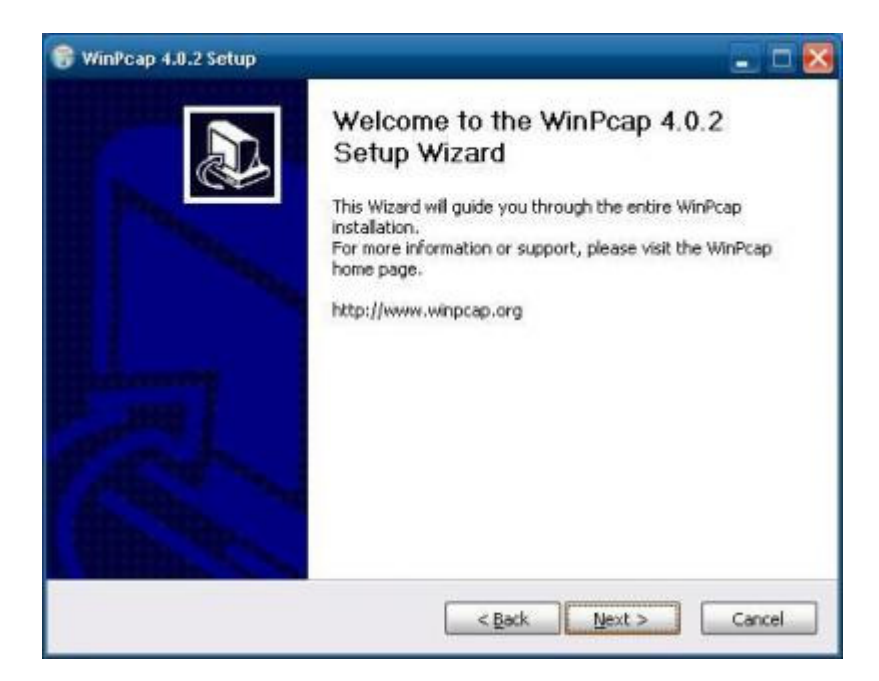

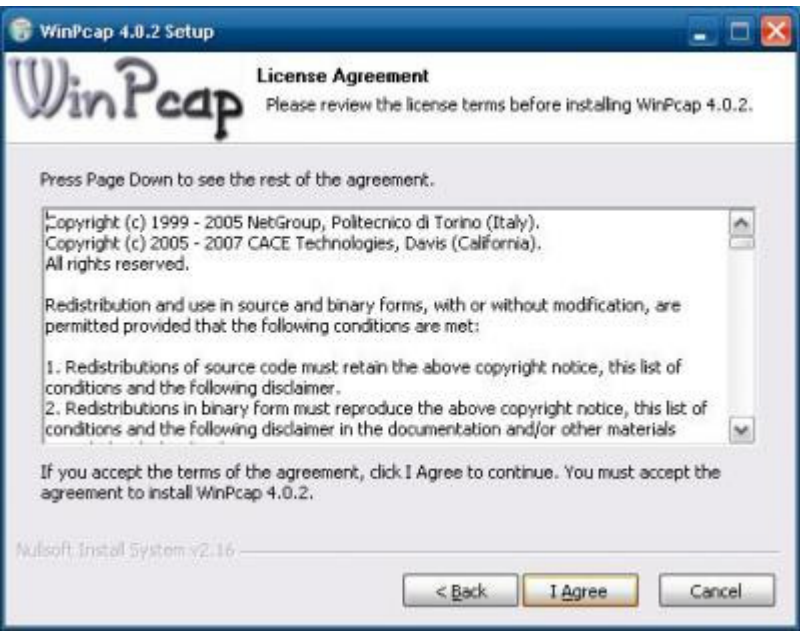

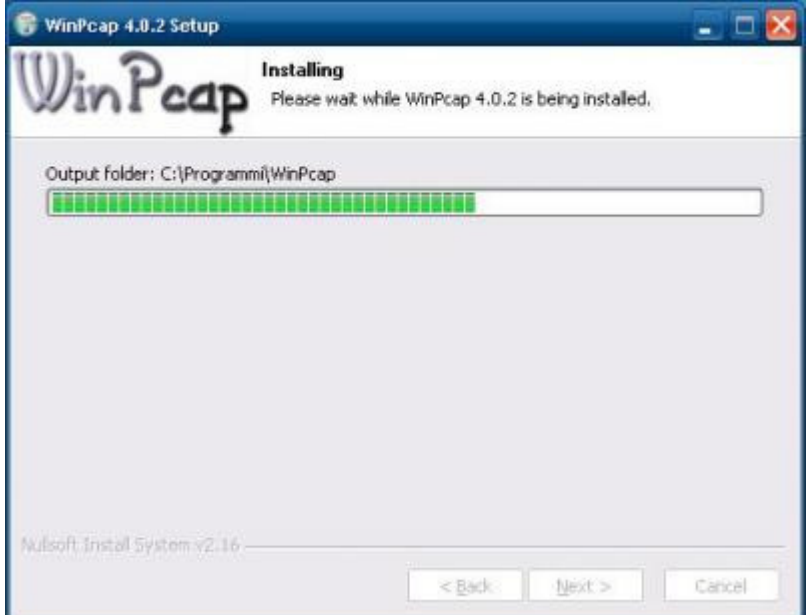

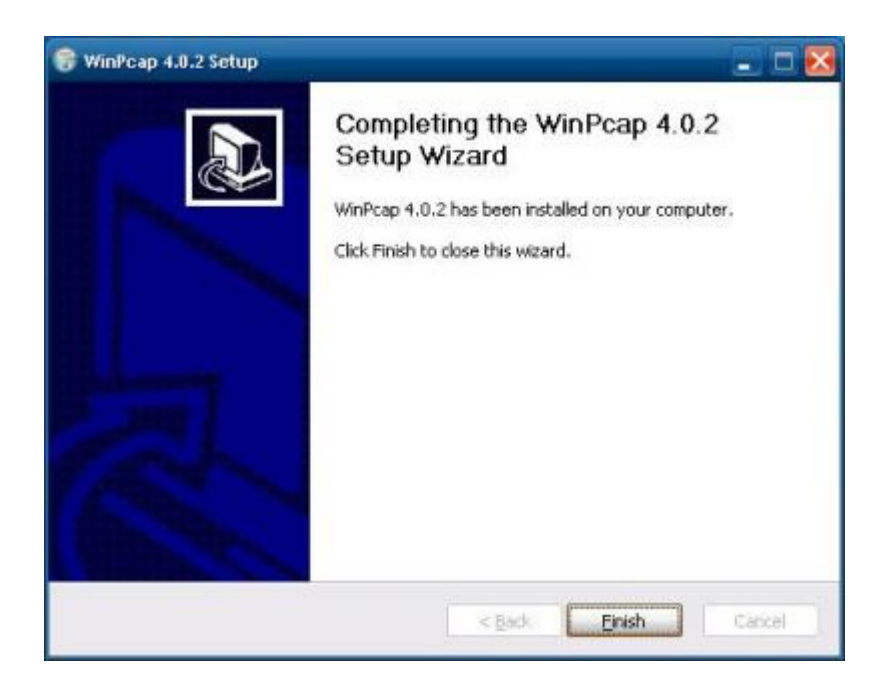

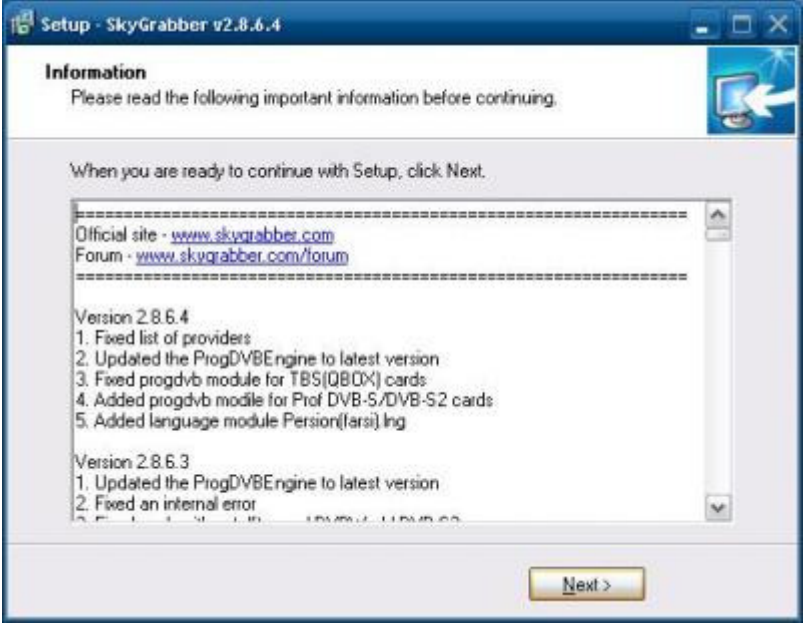

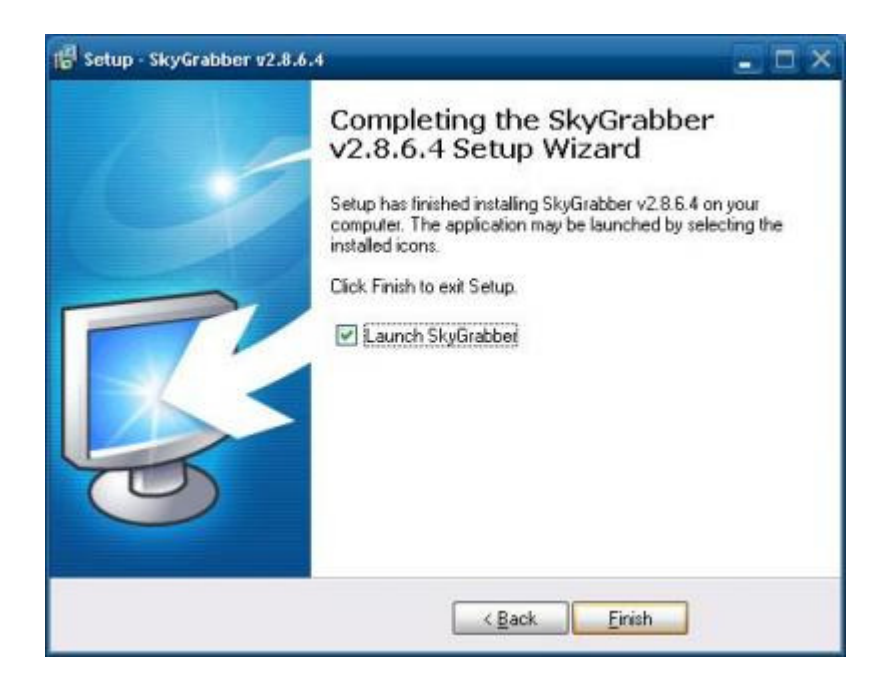

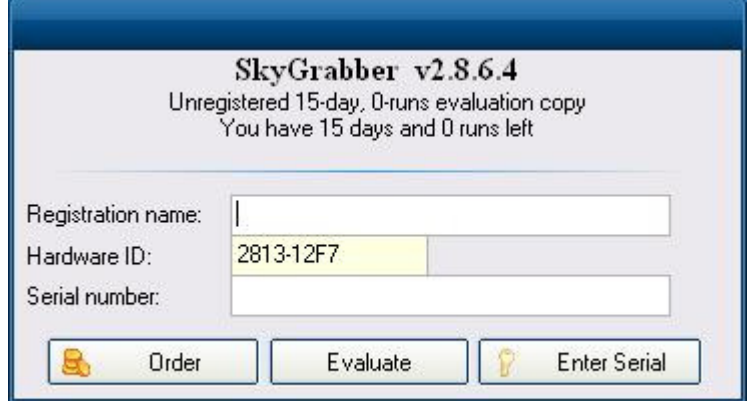

## Doppio click su evaluate

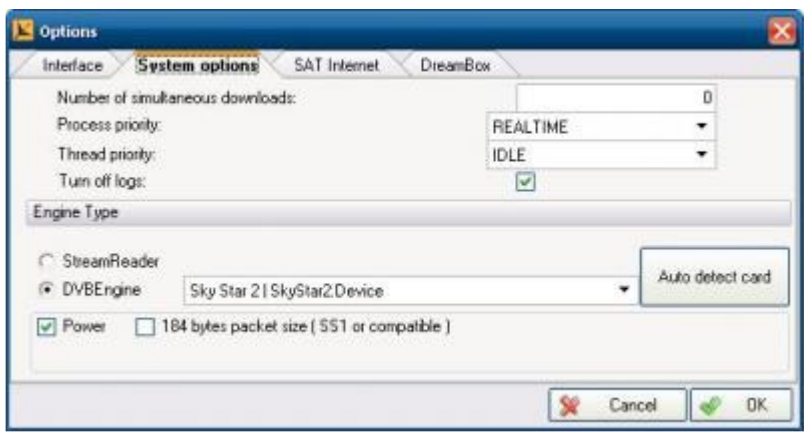

In questa maschera impostate i campo relativo ai download a vostro piacimento. Il valore di default è zero, io ho scritto 150.

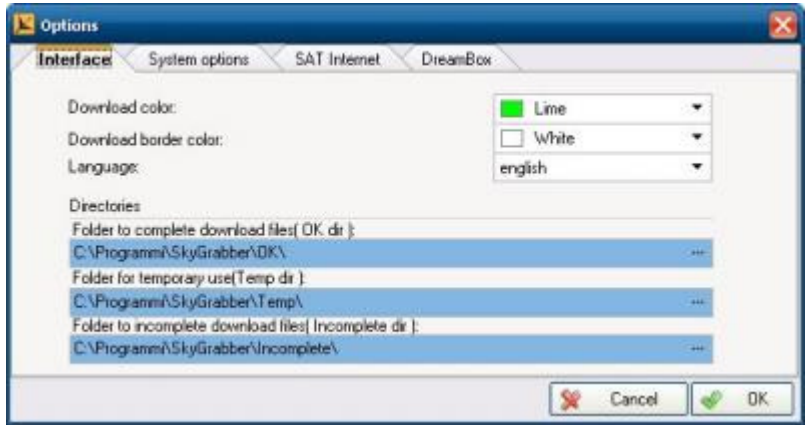

Qui invece potete cambiare il colore della barra di progress dei download che di default è verde, impostare la lingua italiana ed il percorso dove files vengono salvati.

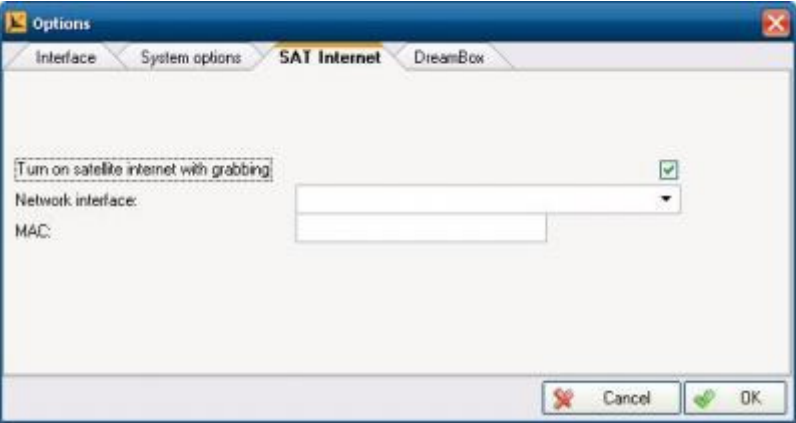

Qui abilitate l'opzione turn on satellite internet with grabbing.

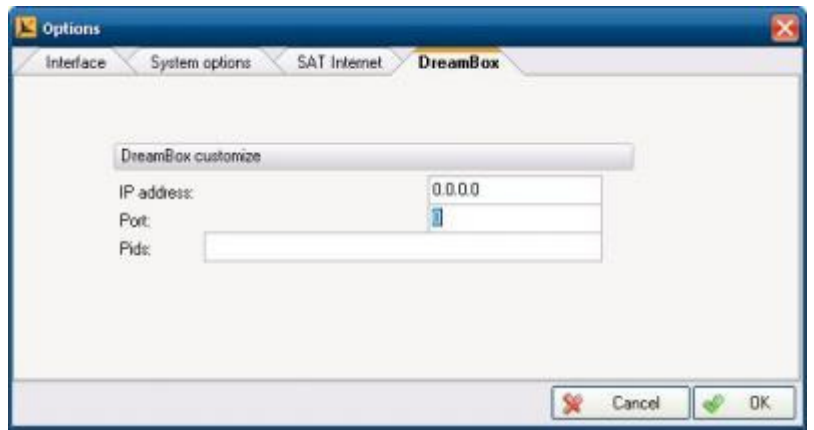

In questa maschera non dovete fare alcuna modifica.

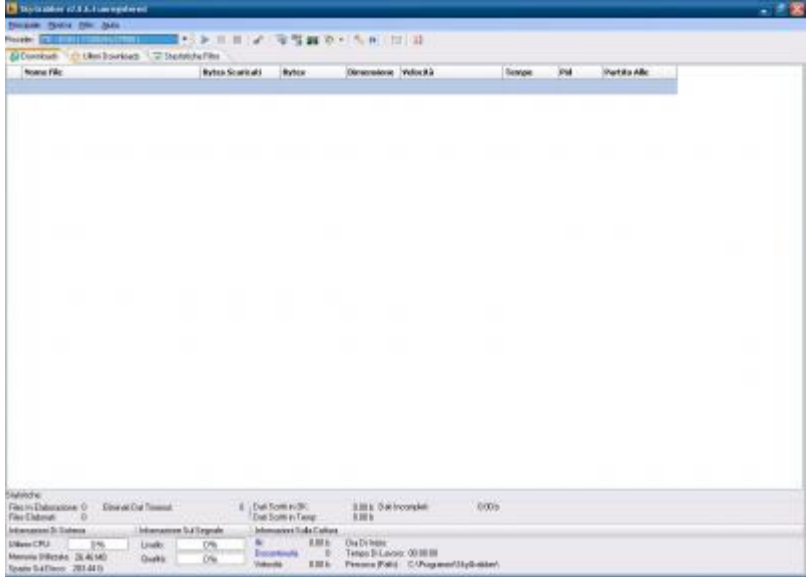

ed ecco la schermata di inizio del programma. In alto a sinistra accanto alla scritta **provider** selezionate 7°EON con la frequenza già impostata.

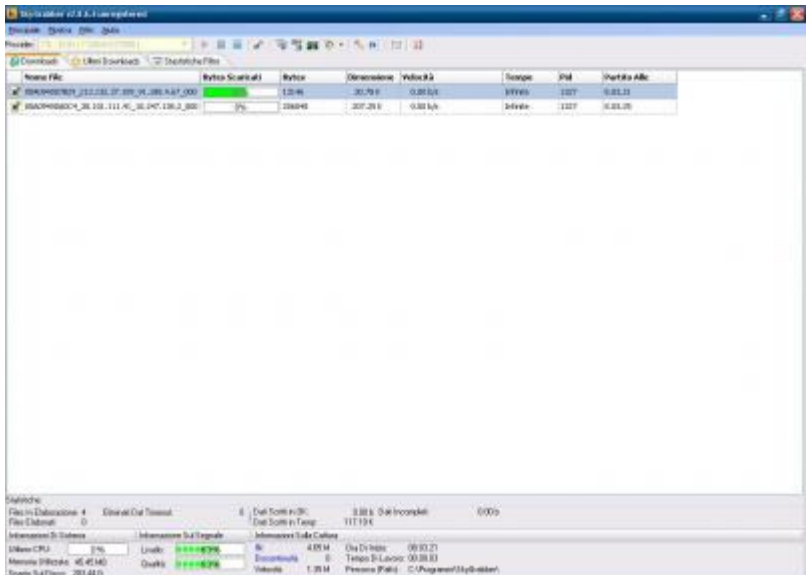

I files iniziano ad essere scaricati ed accanto l'indicatore di progress vi informa lo stato di download.Guardate giù in basso la velocità di scaricamento. Incredibile, superiore ad 1 mega al secondo.

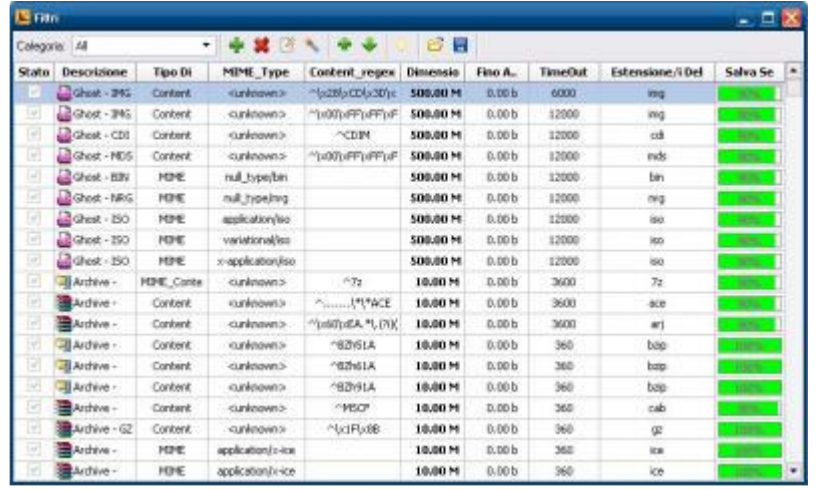

Da questa schermata di filtro si potrà selezionare/deselezionare cosa vogliamo scaricare. Io ho lasciato tutto come è. Arriva parecchia "spazzatura"ma tante cose carine;quello che non vi interessa lo cancellate.

## Conclusioni:

Munitevi di un harddisk abbastanza capiente. 500 giga si scaricano mediamente in 4 ore.

La guida è stata realizzata da me ed è esclusiva  $\bigcirc$  by Umts-Italia. Lo staff declina ogni forma di responsabilità per l'uso improprio. Buon download selvaggio.